Manual
for
Printing / Exporting Excel Reports
for
Superlock II

# **Table of Content**

| Manual for Printing / Exporting Excel Reports for Superlock II | 1  |
|----------------------------------------------------------------|----|
| Revisions                                                      | 3  |
| Requirements                                                   | 3  |
| Generate default reports                                       | 4  |
| Types of reports                                               | 4  |
| Print/Export report in Excel                                   | 4  |
| Print/Export report preview in PDF                             | 7  |
| Print/Export filtered report                                   | 8  |
| Change report logo                                             | 9  |
| Customize reports                                              | 12 |
| First time template edition                                    | 13 |
| Edit template file                                             | 13 |
| Import edited template                                         | 14 |
| Test edited template                                           | 15 |
| Edit Title and header texts                                    | 17 |
| Change a field in the page header                              | 19 |
| Change visible table fields                                    | 22 |
| Warning about resizing columns width                           | 23 |
| Edit table fields                                              | 24 |
| Update template version and other metadata info                | 26 |
| Edit Cylinder-Keys nested table                                | 28 |
| Label printing                                                 | 30 |

#### **Revisions**

| Date       | Version          | State                             |  |  |
|------------|------------------|-----------------------------------|--|--|
| 2018.06.06 | Version 0.22     | Explain file options              |  |  |
| 2018.04.30 | Version 0.21     | Finished Draft. Pending revision  |  |  |
| 2018.10.18 | Version 1        | Revised                           |  |  |
| 2018.11.12 | Version 1.0.1    | Label printing added              |  |  |
| 2019.01.21 | Version 1.0.3    | Reviewed steps to modify a report |  |  |
| 2019.03.26 | Version 1.0.3.84 | Review general sections layout    |  |  |

This guide explains how to generate reports of **keys**, **cylinders** and **lock charts** with Superlock in **Excel and/or PDF** format with examples.

First of all, we show how to generate reports with the default templates.

Secondly, how to change the reports logo.

Thirdly, we explain how to create custom reports exporting and editing the style of the spreadsheet (cell font, borders ...), header and table texts and also column contents.

## Requirements

To view and edit the final reports and also the templates, you need a spreadsheet software, like MS Office Excel or Libre Office Calc.

# Generate default reports

## Types of reports

Superlock can generate these types of reports in these sections of the program:

• Keys: List of Keys

• Cylinders: List of Cylinders, List of Cylinder with subsection of keys

Lock chart: Lock chart

### Print/Export report in Excel

We will see an example about how to create a list of cylinders report with the default template.

The steps to export another types of reports are exactly the same.

Step 1. First of all, we **open a system**, go to **cylinders menu option** and press the button named **"Print/Export Cylinders"** (or press keys Shift+F9)

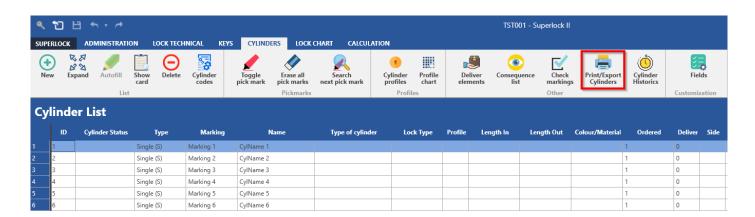

Step 2. Then, let's choose the Excel List Cylinders template and press OK.

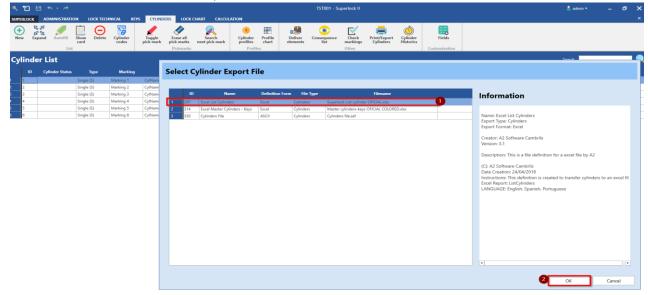

Step 3. We leave the default options and press OK button.

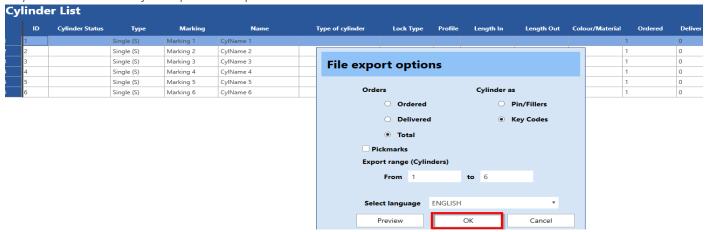

Step 4. Finally, let's define the generated file name and save it.

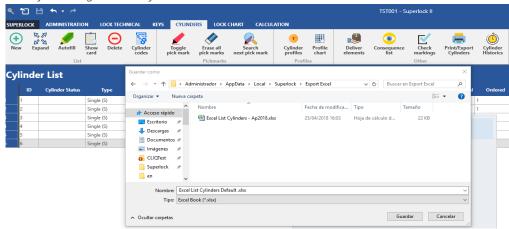

## Note that the default location to save generated files is:

<USER\_FOLDER>\AppData\Local\Superlock\Export Files

USER\_FOLDER is the value that references your user folder in Windows, something like: C:\Users\Administrator or C:\Users\<YourWindowsUserName>

The resulting report is opened automatically:

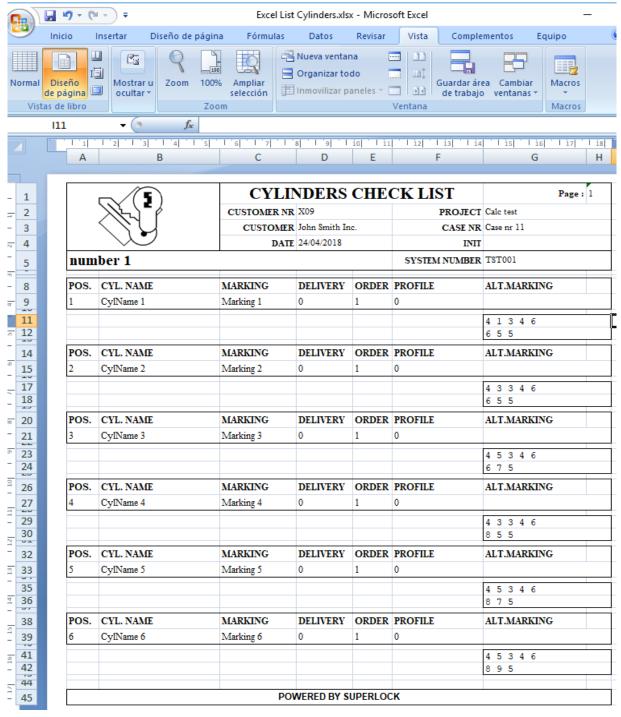

#### Print/Export report preview in PDF

To generate a preview of the report (a keys report in this case), we follow the same steps 1-2; but in step 3 (**File Export Options**) we choose **Preview** instead of OK button.

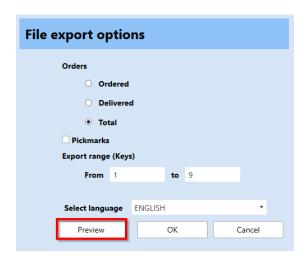

This action will show the report preview in PDF automatically:

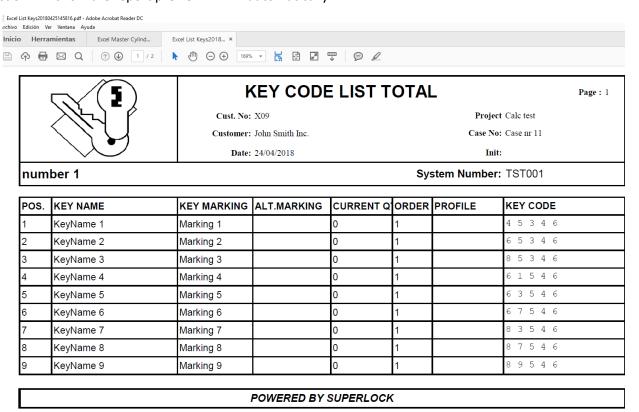

Note that the preview option is only available if you have installed MS Office 2007 SP3 or later versions. Of course, to preview the report, you only need a PDF Viewer, like Adobe Acrobat Reader.

## Print/Export filtered report

It's possible to generate reports filtered by these criteria:

- 1. Orders.
  - a. Ordered. Only ordered
  - b. Delivered. Only delivered.
  - c. Total. All elements.
- 2. **Pickmarks.** If enabled, only select pickmarked elements.
- 3. Export range; by default, it selects all elements. Here you can change it (e.g. from 4 to 12)
- 4. **Select language.** Select a language from the list.
- 5. **Cylinder as** In cylinder reports, you can choose how the cylinder codes should be shown:
  - a. As Pin/Fillers
  - b. As Key Codes

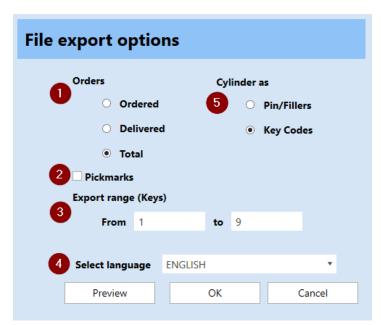

# Change report logo

It's possible to change the report logo image in Superlock.

The image is obtained from the company logo; so we can change report logo changing the company logo.

This is the current report logo:

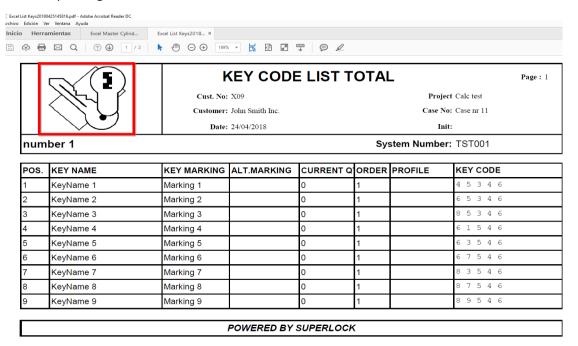

To change it, let's change the company logo:

1. In the main window, go to **Setup** → **Company Data**.

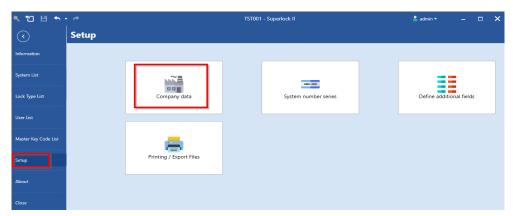

2. Push Select Company Logo and select an image.

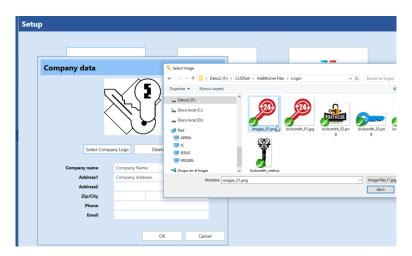

3. Click OK to save changes.

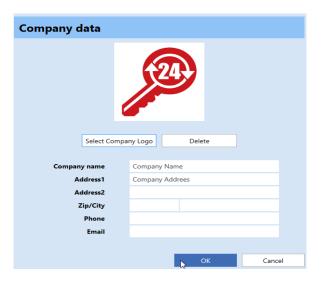

4. Let's try to generate a report, as we've done before.

Open system -> go to Keys -> Print/Export Keys -> Select the template -> OK -> Define File Name and Folder.

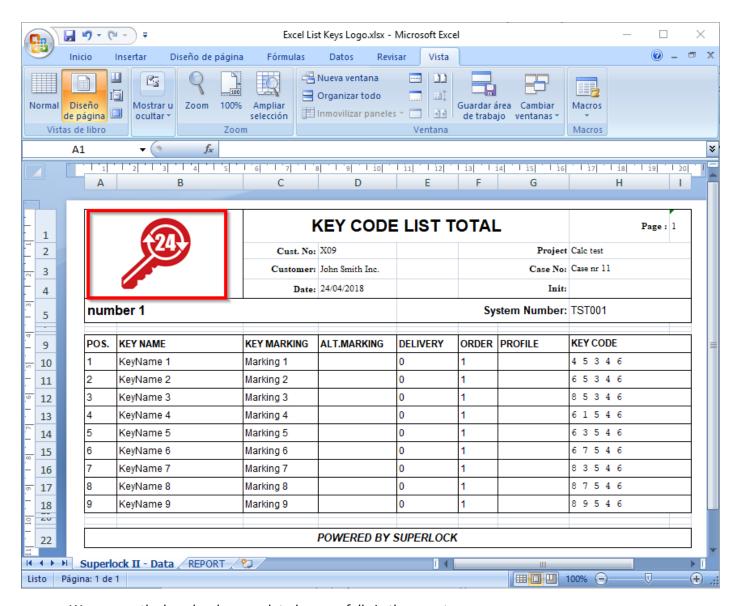

We can see the logo has been updated successfully in the report.

# Customize reports

First of all, it's highly recommended to make a backup of the template files before continue.

To find the report template files to backup look into the following path by default:

C:\Program Files (x86)\A2 Software Cambrils\Superlock\Excel Generator\

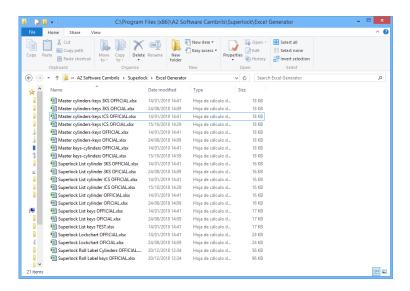

To backup a file you can copy & paste it using the file menu from your windows explorer

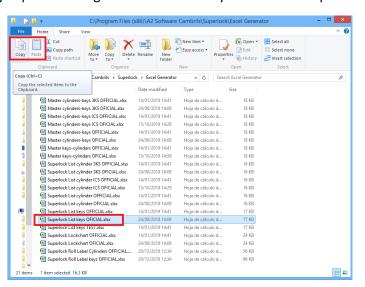

Then, let's open the new template file and go to **REPORT** sheet, to edit it with some examples.

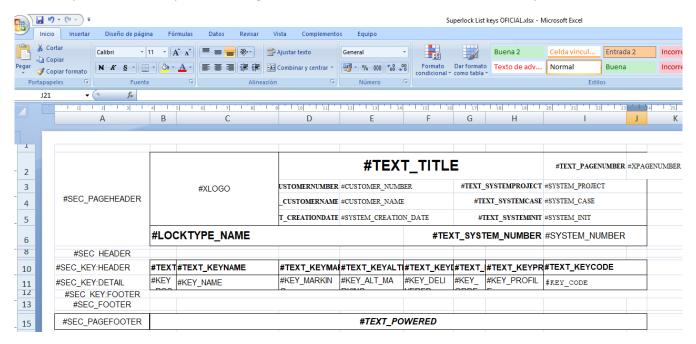

After that, we will import it in Superlock and generate a report to see the changes.

# First time template edition

### Edit template file

Let's try some small style changes:

- text title size at 20
- background color of #SYSTEM\_NUMBER in blue
- ticker page footer border

Finally **SAVE** the changes and Close file.

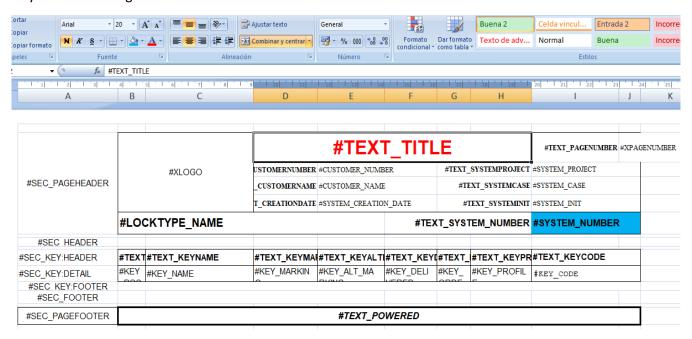

## Import edited template

Now, go to Superlock, choose menu **Setup** -> option **Printing / Export Files**.

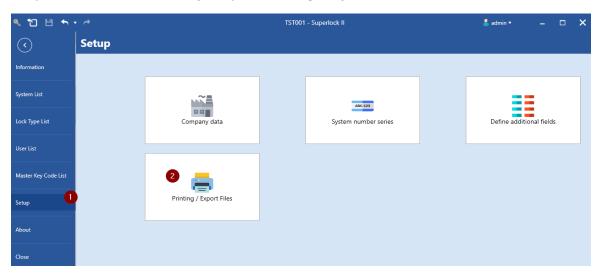

Then, click on the Import button.

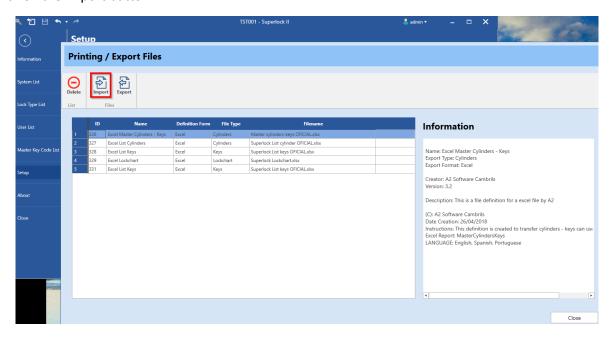

Select the edited template and open it.

In the same window, you can delete an existing template selecting it and clicking the button Delete.

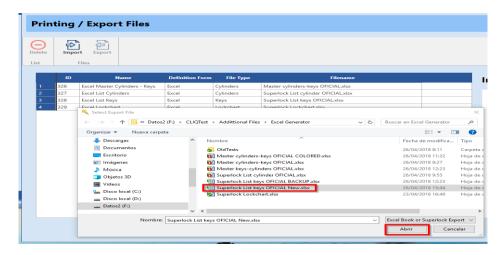

Note: The Excel template file must be closed; otherwise, Superlock will show an error messages.

You can delete a template selecting the template and pressing the button Delete.

Superlock will inform you that the export file has been imported successfully and we can see the new template.

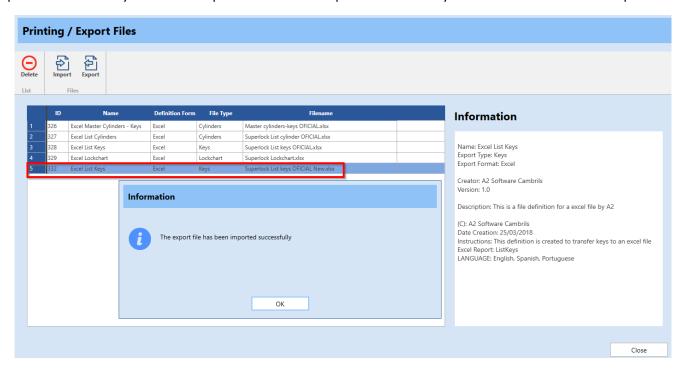

## Test edited template

Now, we can see the changes using the template to print a report:

First, open a system, select keys and press Print/Export Keys.

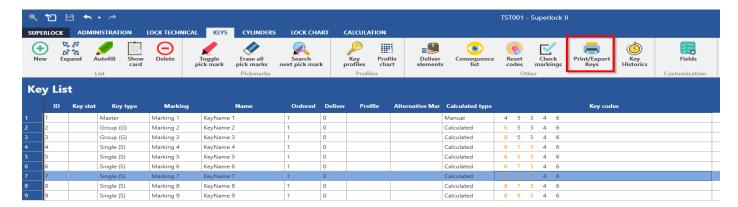

Then, select the new template.

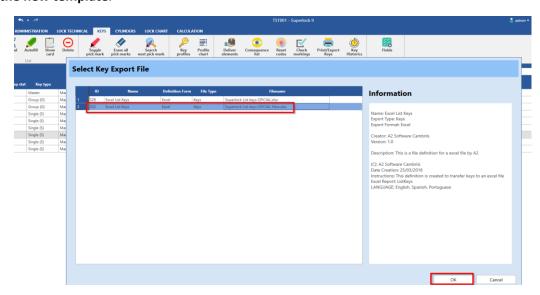

And press **Preview** in File Options Screen. Here is the result:

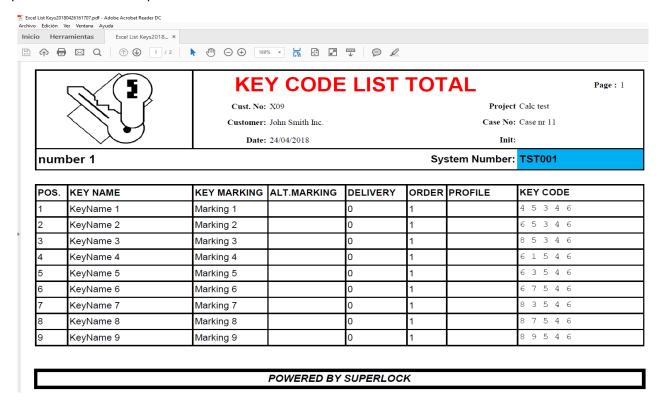

We can see the changes we made reflected in the report; the colors, the title font and the foot ticker border.

# Edit Title and header texts

Now, let's try to change the text of the title and the text of the date label.

First of all, let's look at the labels started with "#TEXT\_" prefix. We want to change the value of these two:

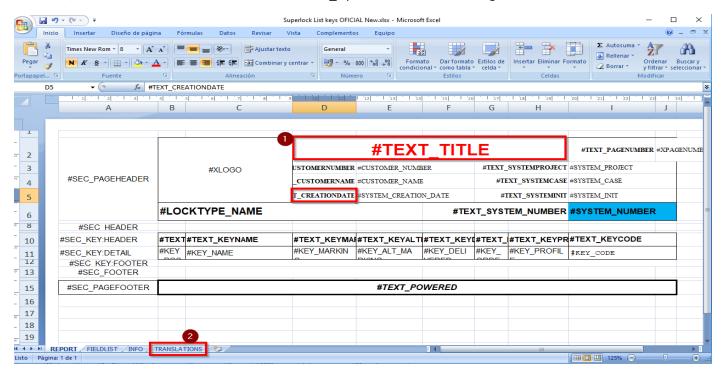

**#TEXT\_TITLE** 

#TEXT\_CREATION\_DATE

The real value of these labels are inside a table in the TRANSLATIONS sheet (now we are in REPORT sheet).

We suggest to copy and paste these labels in notepad to remember them before going to TRANSLATIONS.

Now, let's see translations sheet.

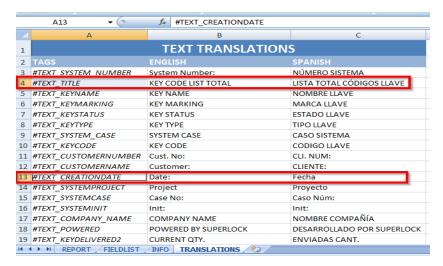

To edit the text simply we have to find it in the first column (TAGS) and then, replace the texts of the next columns:

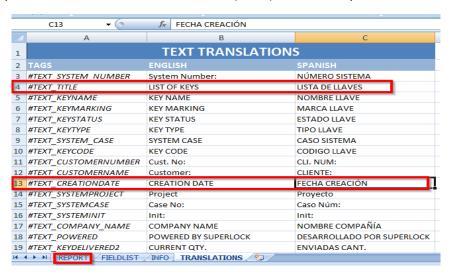

And that's all.

Like we've done before (in "First time template Edition" chapter of this manual)

- 1. Save changes and close file.
- 2. Go to Superlock, delete the previous template and Import the template file.
- 3. Open system -> go to Keys -> Print/Export Keys -> Select the template -> OK -> Define File Name and Folder.

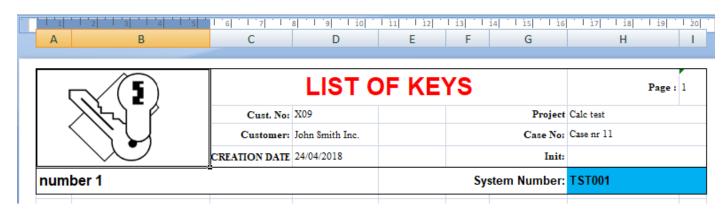

The resulting report header should have the texts modifications; in our case, different title and CREATION DATE field (instead of Date).

# Change a field in the page header

Now, let's make these changes to template:

- Delete the Init field, merge cells, and put a new description text labeled as #TEXT\_DESCRIPTION
- Change the field #CUSTOMER\_NUMBER to #COMPANY\_NAME
- And the label related to field, #TEXT\_CUSTOMERNUMBER, to #TEXT\_COMPANYNAME

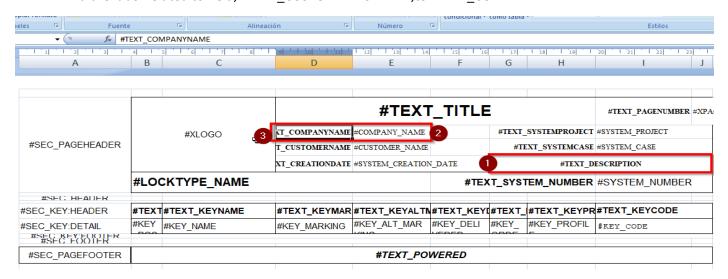

First, we put the new #TEXT\_DESCRIPTION row in the table of the sheet TRANSLATIONS.

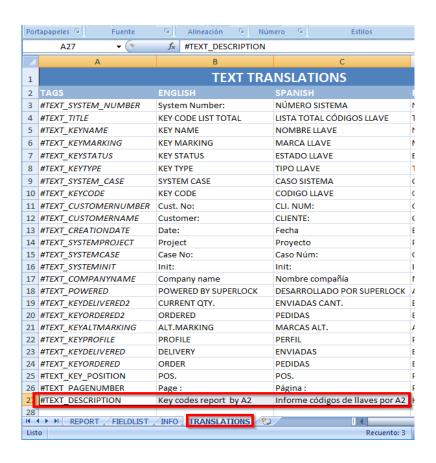

To know if a field is available, we have to search if it exists in the field list specifications document.

In our case, we found this field, so it will be generated in the report.

#COMPANY\_NAME Name of the company specified in the Superlock Company Data information

Finally, let's import file and generate a report.

We can see that the field and text has been updated successfully; now it shows the company name instead of customer number; and a description instead of Init:

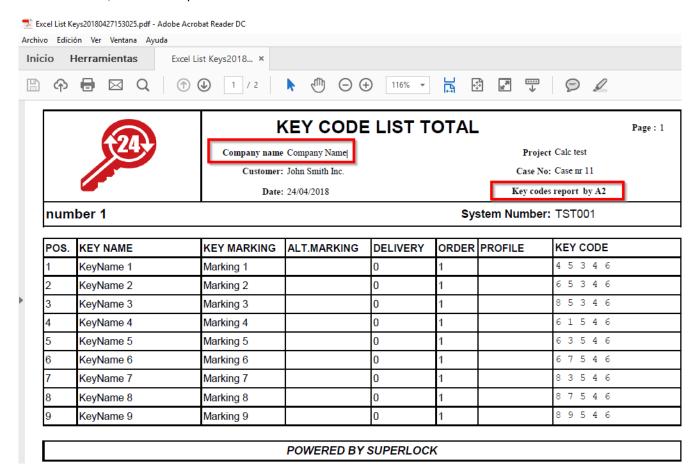

# Change visible table fields

### In this example we want:

- 1. Delete Key Alt. Marking field
- 2. Readjust the table to give Name field more width. In this case it's a good idea to merge two columns (the name and the old column).

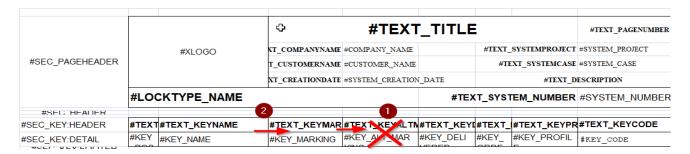

### The template should look like this:

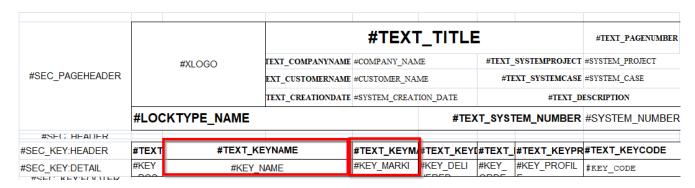

## And the generated report looks like this:

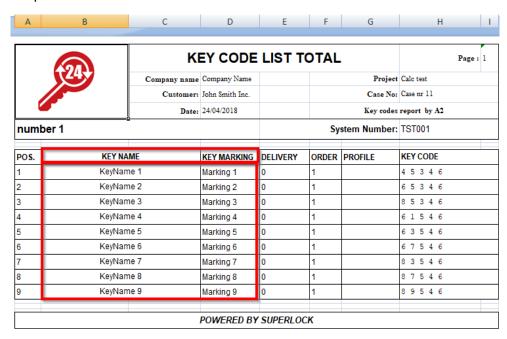

### Warning about resizing columns width

Cell text alignment and distribution is defined by Excel styles.

The width of the cells is not resizable automatically; it's the same as defined in the report styles.

#### About columns width

Note that if the **total width of the columns of the report** is greater than the **page width** (the first column with sections doesn't count) generated report will be **divided over 2 pages**; and that is not a good result:

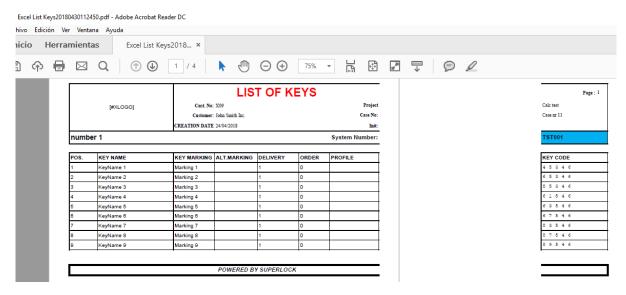

That screenshot is the resulting report of this template:

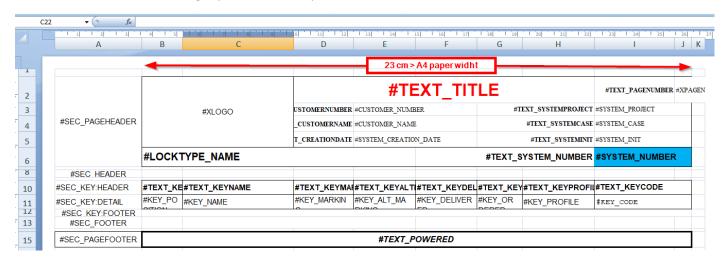

The width of all the columns is 23cm, greater than the page width; that in this case is:

Page width = A4 width size - Page Left margin - page Right Margin = 21 - 0.5 -0.5 = 20cm

So to avoid this problem the width has to be smaller than 20 cm

#### About cell text width

If there is a cell text that is grater there are two options that you can choose to manage this: **Wrap text (1)** or **Shrink fit (2).** To view and change these options, go to: **Select cell/s -> right click -> Format -> Alignment** 

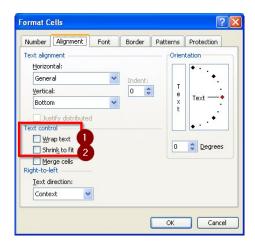

Wrap text means that the cell text will be represented in multiple lines.

Shrink to fit means that the text font will be reduced until the texts fits into cell.

## Edit table fields

In this case, we want to go to a cylinders report; and replace the field #CYL\_PROFILE to, and #CYL\_ALTMARKING to #CYL\_STATUS; and also their labels in table header. We can resize columns if we need it.

The original report generated is this:

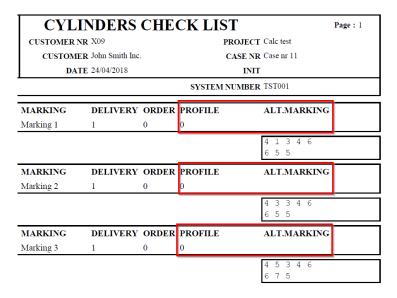

Now, let's edit the template:

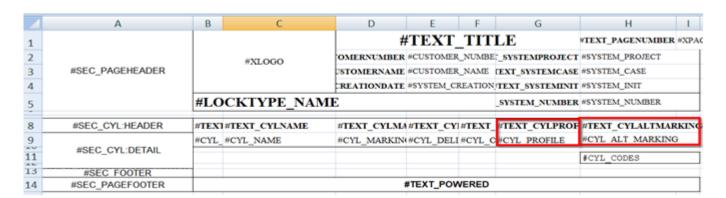

Let's check the field list specifications document to put the fields:

| #CYL_STATUS | Status of the cylinder |
|-------------|------------------------|
| #CYL_TYPE   | Type of the cylinder   |

And the translation sheet to put the texts:

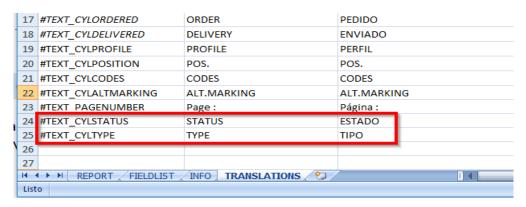

Now, let's import the template changes and print the report to see the changes.

The generated report sheet should look like this:

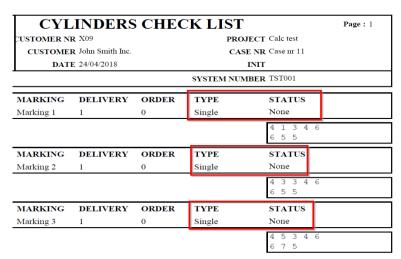

Note that if we try to put KEY values in a cylinder type report the generation can fail.

# Update template version and other metadata info

To manage multiple templates of the same type (multiple cylinder reports) it's very useful to define metadata info: like the version, description, type of report, author etc...

In Superlock, we can see this info in Setup -> Printing /Export Files, and also when select a report template before generating the report.

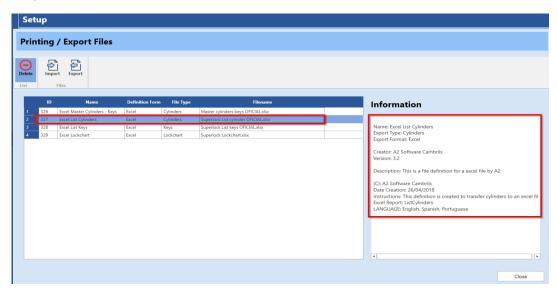

In the template, we can view and edit these fields in INFO sheet.

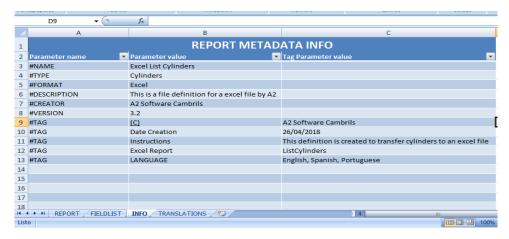

Let's change the values #VERSION, #TAG Date Creation, #TAG Instructions, and add the #TAG Date Update.

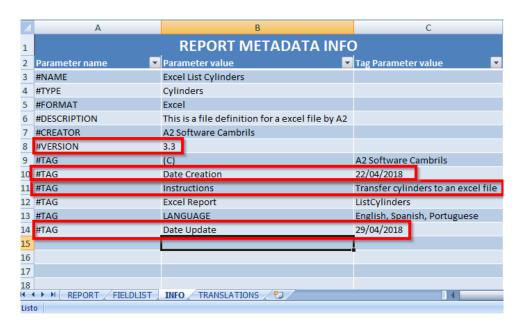

Now, we will import the template in Superlock to see how the metadata has changed when we select the imported template.

### In Setup:

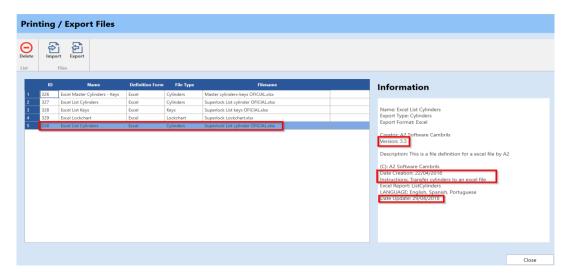

## In Print/Export Cylinders:

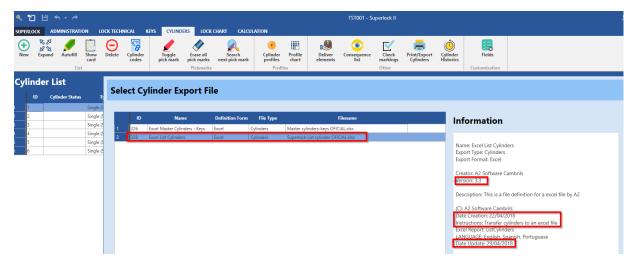

# Edit Cylinder-Keys nested table

We will see that the editing procedure of cylinders and the keys that access them is the same as other templates.

#### Let's see the template:

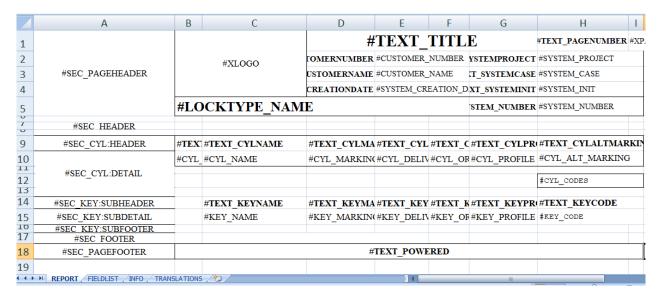

Now, let's do some changes:

- Change Cylinder Alt\_marking to Status
- Change Key\_order to Key\_type.
- Put colors on system\_number, cyl\_codes and key\_code.

The labels of these fields should be defined.

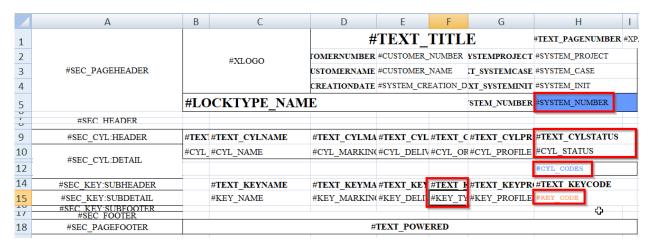

Now, like we've done in other examples, let's generate the report, in Spanish in this case.

# The report result is like this:

|          |                    | CYLIND                  | ER/KE        | Y CHE    | CK LIST  | Página : 1   |
|----------|--------------------|-------------------------|--------------|----------|----------|--------------|
|          | 24,                | CLIENTE NUM             | X09          |          | PROYECTO | Calc test    |
| 24)      |                    | CLIENTE John Smith Inc. |              | 2.       | CASO NUM |              |
|          |                    | FECHA 24/04/2018        |              | INIT     |          |              |
| number 1 |                    |                         | NÚM. SISTEMA | TST001   |          |              |
|          |                    |                         |              |          |          | TOTAL DO     |
| POS.     | NOMBRE DE CILINDRO | MARCA CILINDI           |              |          | PERFIL   | ESTADO       |
| 1        | CylName 1          | Marking 1               | 1            | 0        | 0        | None         |
|          |                    |                         |              |          |          | 4 1 3 4 6    |
|          |                    |                         |              |          |          | 6 5 5        |
|          | NOMBRE LLAVE       | MARCA LLAVE             | ENVIADAS     | TIPO LLA | PERFIL   | CODIGO LLAVE |
|          | KeyName 1          | Marking 1               | 1            | Master   |          | 45346        |
|          | KeyName 2          | Marking 2               | 1            | Group    |          | 65346        |
|          | KeyName 4          | Marking 4               | 1            | Single   |          | 6 1 5 4 6    |
| POS.     | NOMBRE DE CILINDRO | MARCA CILINDI           | ENVIADO      | PEDIDO   | PERFIL   | ESTADO       |
| 2        | CylName 2          | Marking 2               | 1            | 0        | 0        | None         |
|          |                    |                         |              |          |          | 4 3 3 4 6    |
|          |                    |                         |              |          |          | 6 5 5        |
|          | NOMBRE LLAVE       | MARCA LLAVE             | ENVIADAS     | TIPO LLA | PERFIL   | CODIGO LLAVE |
|          | KeyName 1          | Marking 1               | 1            | Master   |          | 4 5 3 4 6    |
|          | KeyName 2          | Marking 2               | 1            | Group    |          | 6 5 3 4 6    |
|          | KeyName 5          | Marking 5               | 1            | Single   |          | 6 3 5 4 6    |
| POS.     | NOMBRE DE CILINDRO | MARCA CILINDI           | ENVIADO      | PEDIDO   | PERFIL   | ESTADO       |
| 3        | CylName 3          | Marking 3               | 1            | 0        | 0        | None         |
|          |                    |                         |              |          |          | 4 5 3 4 6    |
|          |                    |                         |              |          |          | 6 7 5        |
|          | NOMBRE LLAVE       |                         | ENVIADAS     | TIPO LLA | PERFIL   | CODIGO LLAVE |
|          | KeyName 1          | Marking 1               | 1            | Master   |          | 4 5 3 4 6    |
|          | KeyName 2          | Marking 2               | 1            | Group    |          | 6 5 3 4 6    |
|          | KeyName 6          | Marking 6               | 1            | Single   |          | 6 7 5 4 6    |

# Label printing

With the Superlock you can also print labels for putting on key and cylinder boxes, for example. These label can be printed in a single row and, of course, have a very different paper dimension, compared to regular reports. Also they have their own special printer. So there are a few steps to follow when making labels.

#### Step 1

Select the label printer as the default printer in Windows.

- Open Windows Control Panel
- Search and click "Devices and Printers"

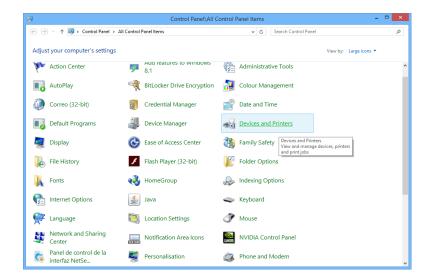

• Right click over your label printer and select it as the default printer

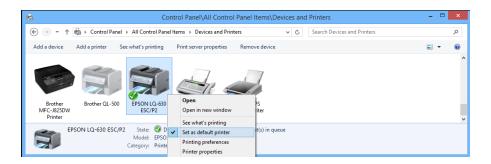

• Right click again over your printer and open 'Printing preferences'

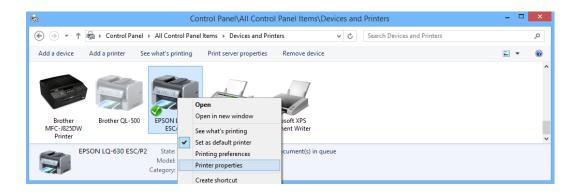

• If your custom paper label size is not present, create a profile and select it

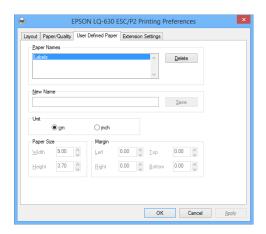

• In Paper/Quality select Advanced

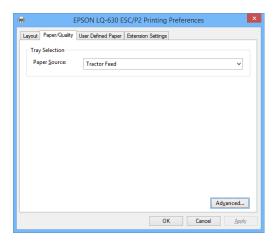

• In Paper Size choose your custom size.

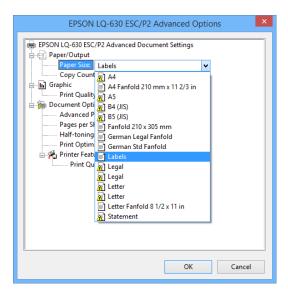

### Step 2

Start Superlock II and navigate to Setup section and enter Print / Export Files.

• Import the Excel Roll Label files into 'Printing/Export Files' if was required

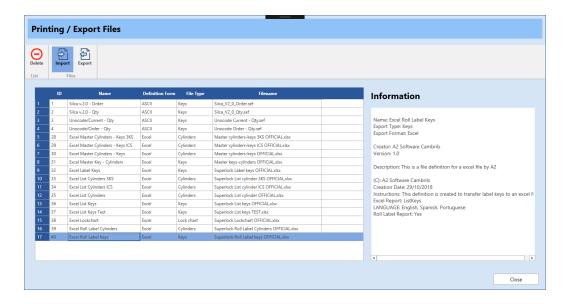

You can create your own label report using the definitions of your choice from keys or cylinders list

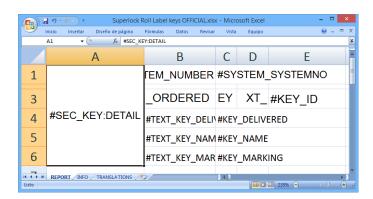

#### Step 3

Open a system and Print/Export in any Cylinders or Keys section.

## Step 4

Select the imported Excel label file and hit OK.

In case there is no matching paper size:

• If in the preview it shows a non-matching label size, re-launch the report generation, using OK button for opening the Excel app.

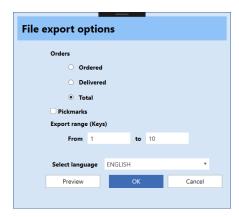

- Inside Excel, we have much more control to force the selection of the right label size.
- Go to Print, Properties, Paper/Quality and select your default orientation / paper size. For example, the custom size for labels you may have created in the setting as default section of this explanation.

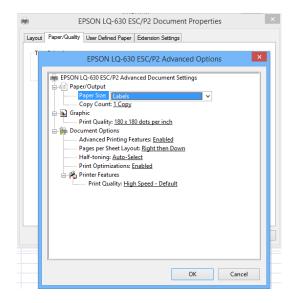

Click on the Preview button to begin generating labels like this:

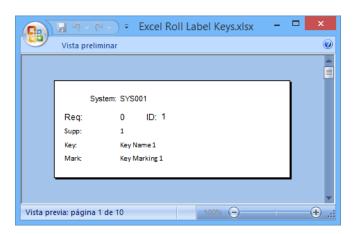